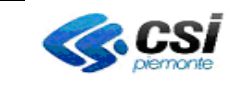

# **QRBILA – QUERY & REPORTING BILANCIO**

# **Query & Reporting BILANCIO**

# **(QRBILA)**

# **MANUALE UTENTE**

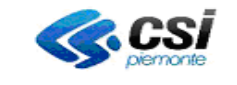

# **QRBILA – QUERY & REPORTING BILANCIO**

#### **INDICE**

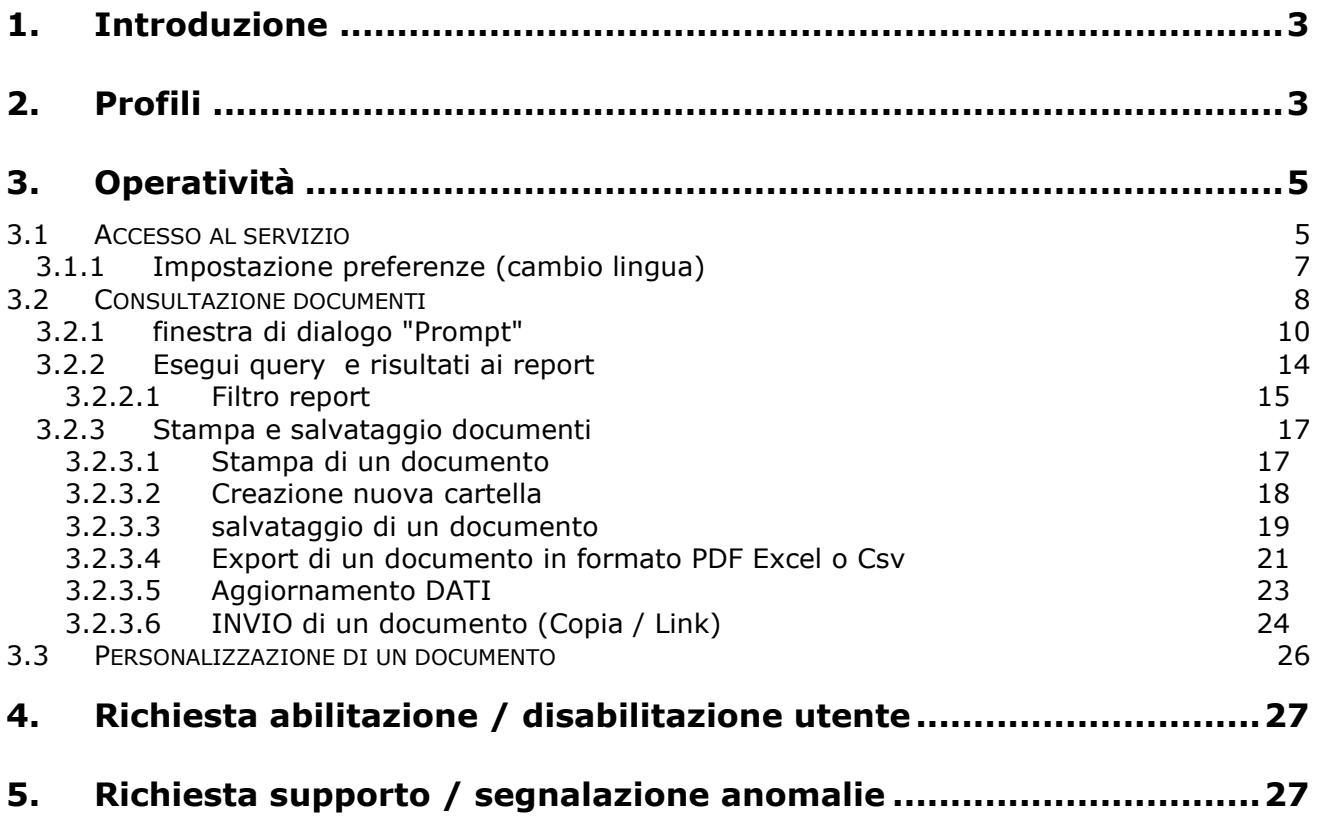

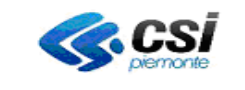

#### **QRBILA – QUERY & REPORTING BILANCIO**

#### <span id="page-2-0"></span>**1. Introduzione**

Scopo del presente documento è presentare l'operatività dell'applicativo utilizzato, come piattaforma di Query & Reporting, dagli utenti fruitori dell'applicativo Contabilia.

Lo strumento consente di analizzare i dati contabili mediante una serie di report standard / personalizzati disponibili sul portale.

#### <span id="page-2-1"></span>**2. Profili**

I profili previsti sono di due tipologie:

- *Utente*: opera solo sui dati di competenza del servizio a cui afferisce. Sono disponibili tutti i report presenti nella cartella Report Standard (*fig. 1*). E' prevista la presenza di cartelle ad uso esclusivo per eventuali report personalizzati (es. REGP *fig. 2*).
- 1. *Assistenza*. È l'utente che può operare sui dati di tutti gli enti e su tutti i report previsti. Accede inoltre a una serie di report di controllo (data ultimo aggiornamento dati, statistiche dati per Ente, ecc.) (*fig. 2bis*).

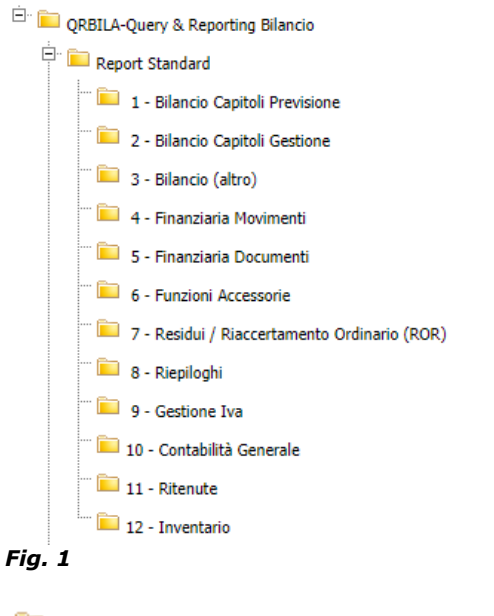

Reportistica di Bilancio e Monitoraggio Finanziario-REGP

Reportistica di Bilancio e Monitoraggio Finanziario-REGP Bilancio

Reportistica di Bilancio e Monitoraggio Finanziario-REGP\_Ragioneria

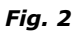

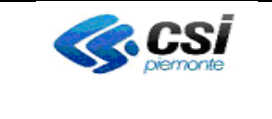

*Fig. 2bis*

# **MULTIENTE**

#### Pag. 4 di 27

# **QRBILA – QUERY & REPORTING BILANCIO**

 $\stackrel{\leftarrow}{\longleftarrow}$  QRBILA-Query & Reporting Bilancio  $\overline{\mathbb{H}}$  Report Standard 

 $\overline{\bullet}$ 

REP\_ASS\_001 - Situazione Caricamenti

QRBILA-MUT01v03.1

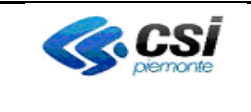

## **QRBILA – QUERY & REPORTING BILANCIO**

## <span id="page-4-0"></span>**3. Operatività**

## <span id="page-4-1"></span>**3.1 Accesso al servizio**

Per tutti gli utenti, eccetto quelli del Consiglio Regionale del Piemonte, occorre digitare nel campo "Barra Indirizzi" del browser il seguente link (*fig. 3*):

[https://secure.sistemapiemonte.it/BOE/BI/?AP\\_CODS=QRBILA](https://secure.sistemapiemonte.it/BOE/BI/?AP_CODS=QRBILA)

che sostituisce il vecchio link …

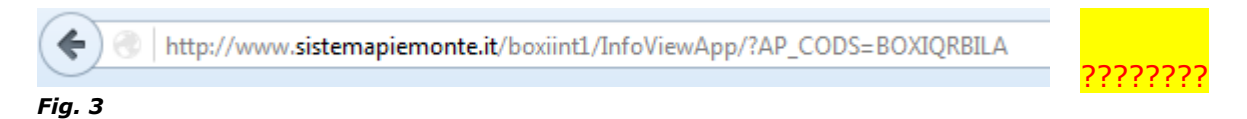

oppure accedere al portale Sistema Piemonte (e premere "Accedi al Servizio") <http://www.sistemapiemonte.it/cms/pa/tributi-finanza-e-bilancio/servizi/872-dwbico-dwh-contabile> (*fig. 3a*):

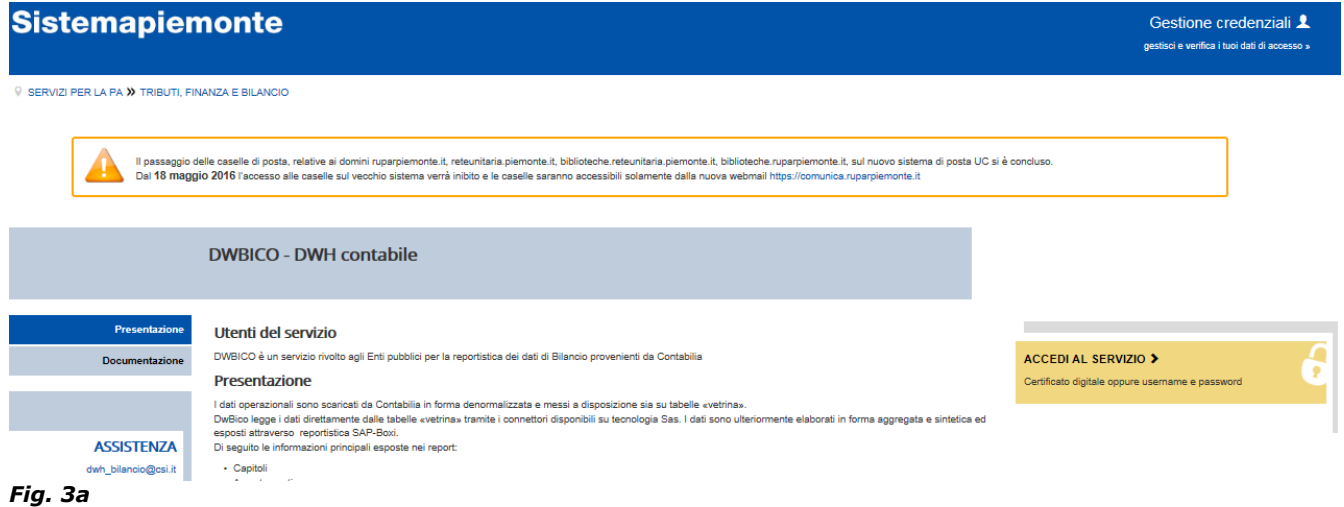

Successivamente è necessario procedere all'autenticazione con le proprie credenziali \*\* (*fig. 4*):

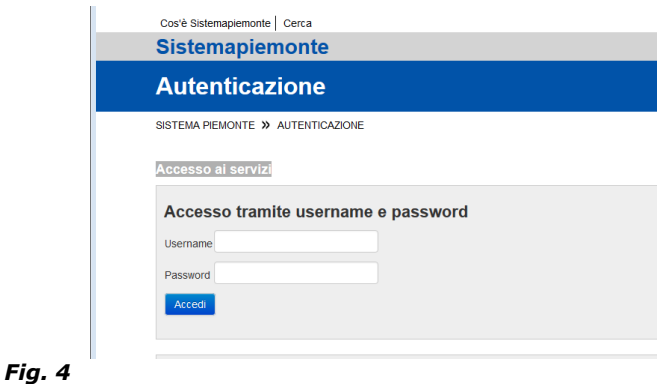

QRBILA-MUT01v03.1 \*\* Occorre essere abilitati a SISTEMA PIEMONTE

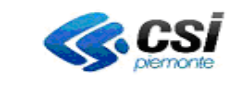

## **QRBILA – QUERY & REPORTING BILANCIO**

Per gli utenti del **Consiglio Regionale del Piemonte** l'accesso è possibile dalla Intranet dell'Ente a questo indirizzo:

[https://intranet.consiglioregionale.piemonte.it/BOE/BI?AP\\_CODS=QRBILA](https://intranet.consiglioregionale.piemonte.it/BOE/BI?AP_CODS=QRBILA)

l'autenticazione è fatta con le credenziali uniche di COMUNICA.

Ad autenticazione avvenuta, il servizio **QRBILA – Query & Reporting Bilancio** propone la Home del portale Business Intelligence di BI Launchpad (*fig. 4bis*) da dove è possibile accedere ai documenti e visualizzare i report.

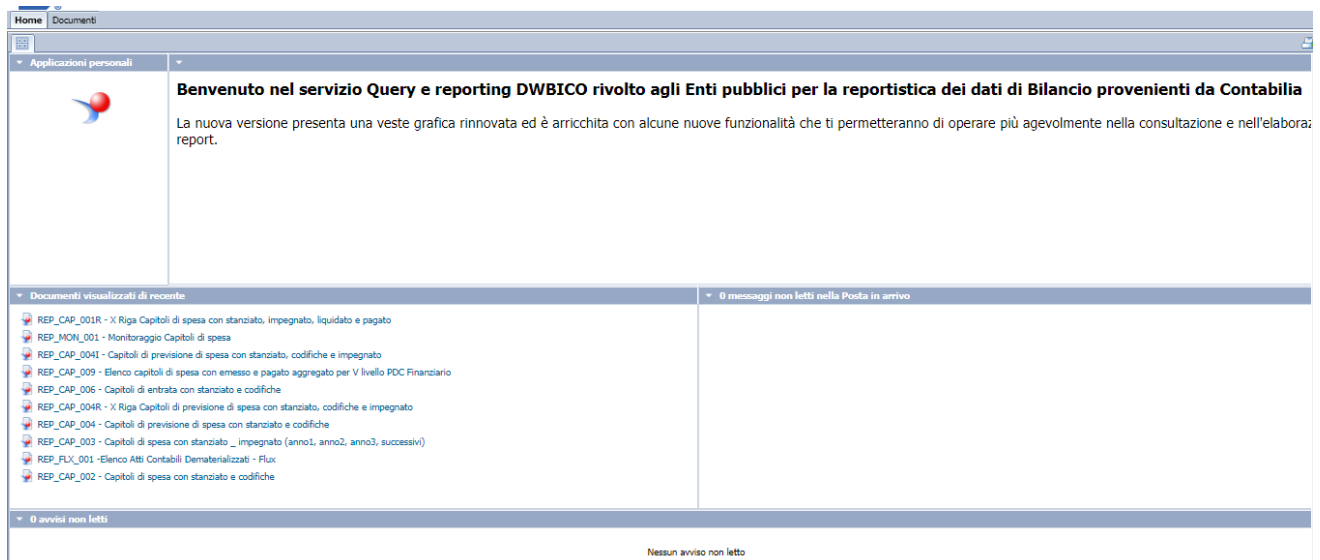

<span id="page-5-0"></span>*Fig. 4bis*

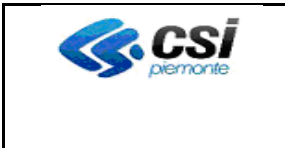

## **QRBILA – QUERY & REPORTING BILANCIO**

#### **3.1.1 IMPOSTAZIONE PREFERENZE (CAMBIO LINGUA)**

Per modificare le preferenze (es. lingua) cliccare in alto a destra su preferenze (*fig. 4ter*) e modificare la lingua (*fig. 4quater*)

<span id="page-6-0"></span>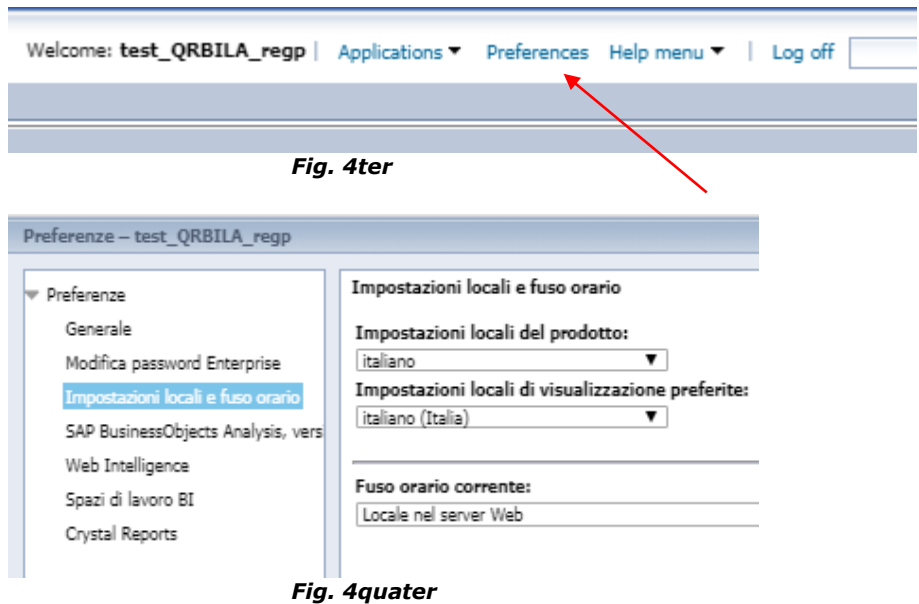

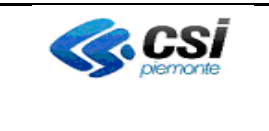

## **QRBILA – QUERY & REPORTING BILANCIO**

#### **3.2 Consultazione documenti**

Per la consultazione dei Report, l'utente può cliccare alternativamente su uno dei documenti aperti di recente o accedere alle cartelle dei documenti sulla barra dei Menu **Documenti** (*fig. 5*):

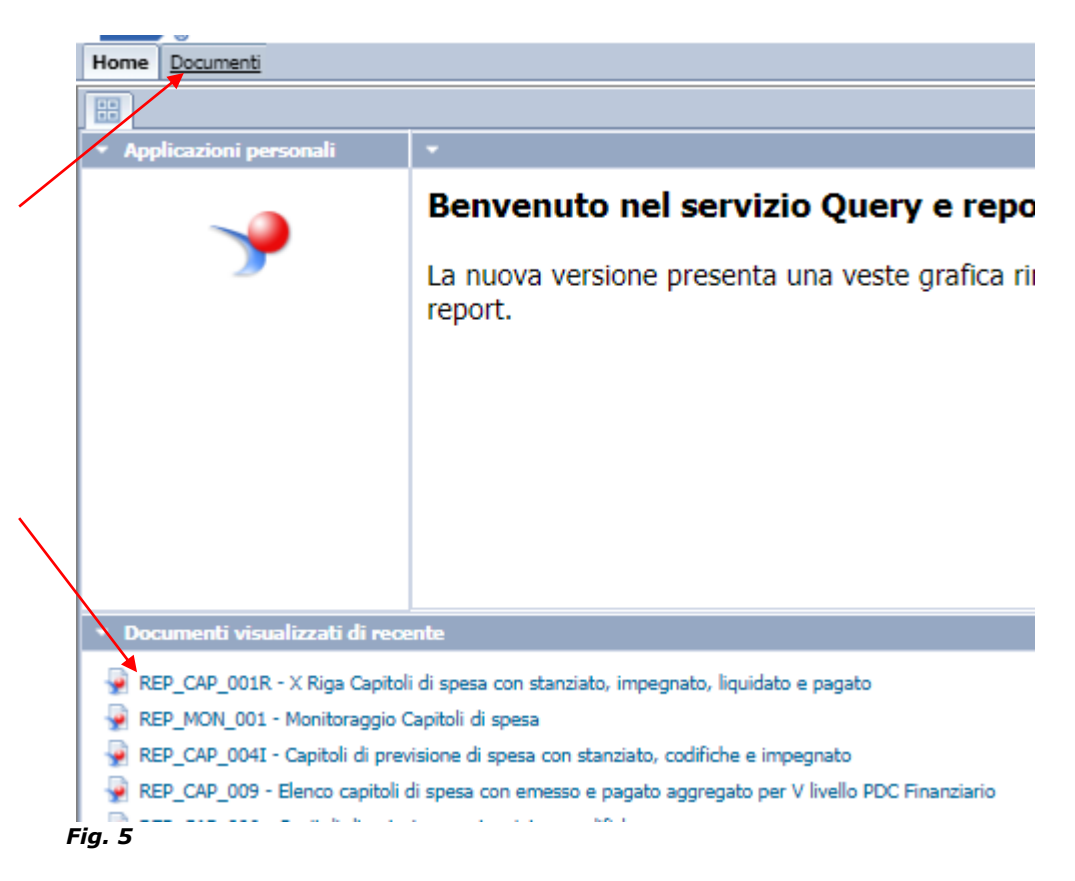

Successivamente espandere l'alberatura delle **Cartelle pubbliche** e delle sottostanti cartelle (*fig. 6*):

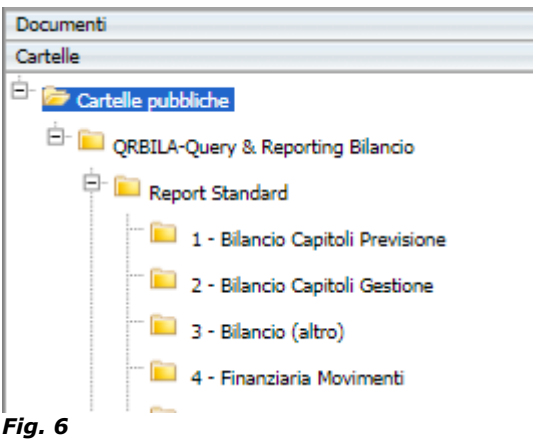

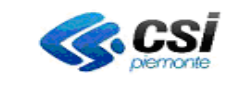

## **QRBILA – QUERY & REPORTING BILANCIO**

In base al tipo di analisi di bilancio da effettuare l'utente può cliccare su una specifica cartella: i Report, infatti, sono organizzati per argomento (*fig. 7*):

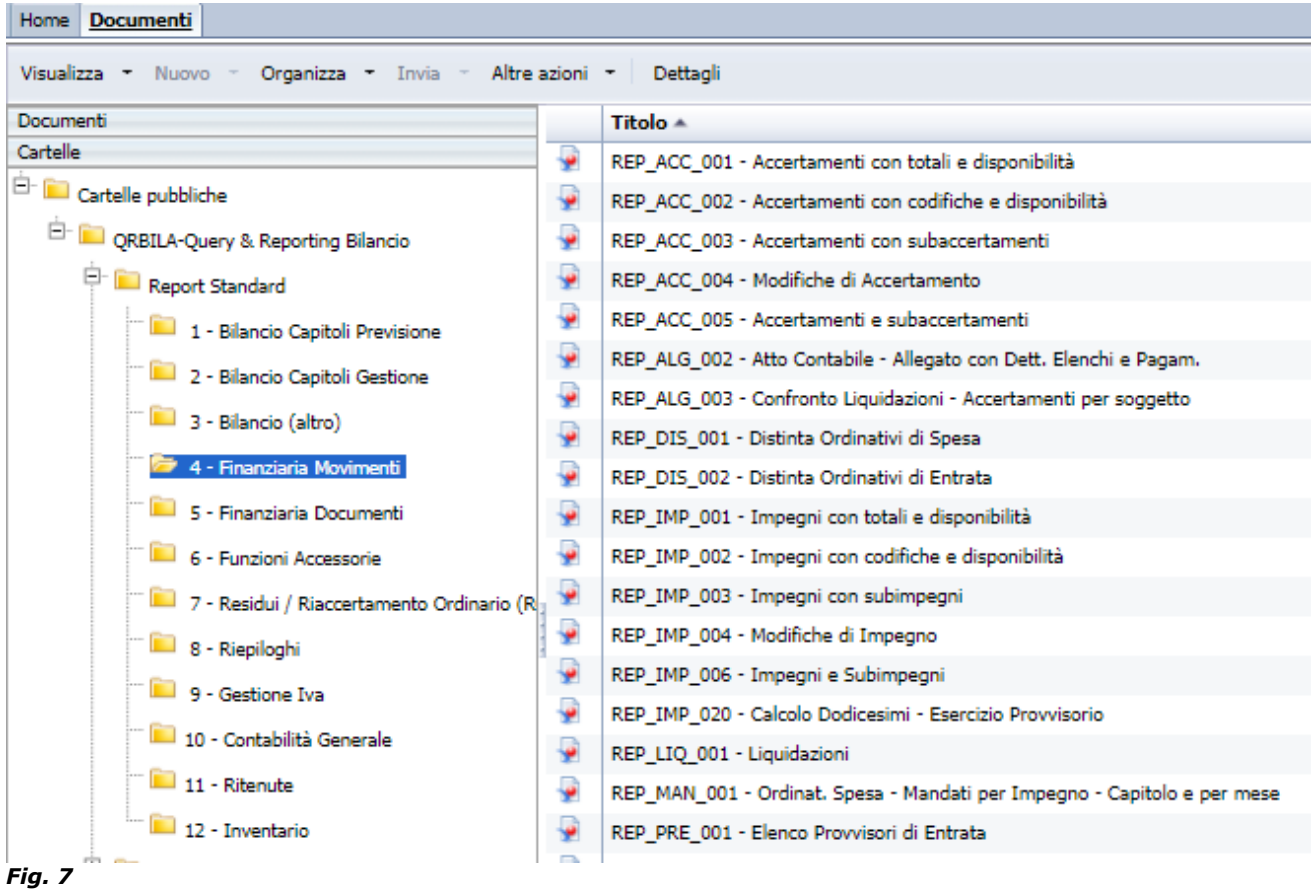

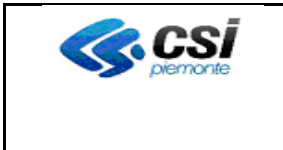

## **QRBILA – QUERY & REPORTING BILANCIO**

#### <span id="page-9-0"></span>**3.2.1 FINESTRA DI DIALOGO "PROMPT"**

Cliccando sul report scelto, il sistema propone la **finestra di dialogo "Prompt"** che consiste nella richiesta all'utente di "rispondere" ad alcuni parametri specificando i dati da restituire nei report (*fig. 8*):

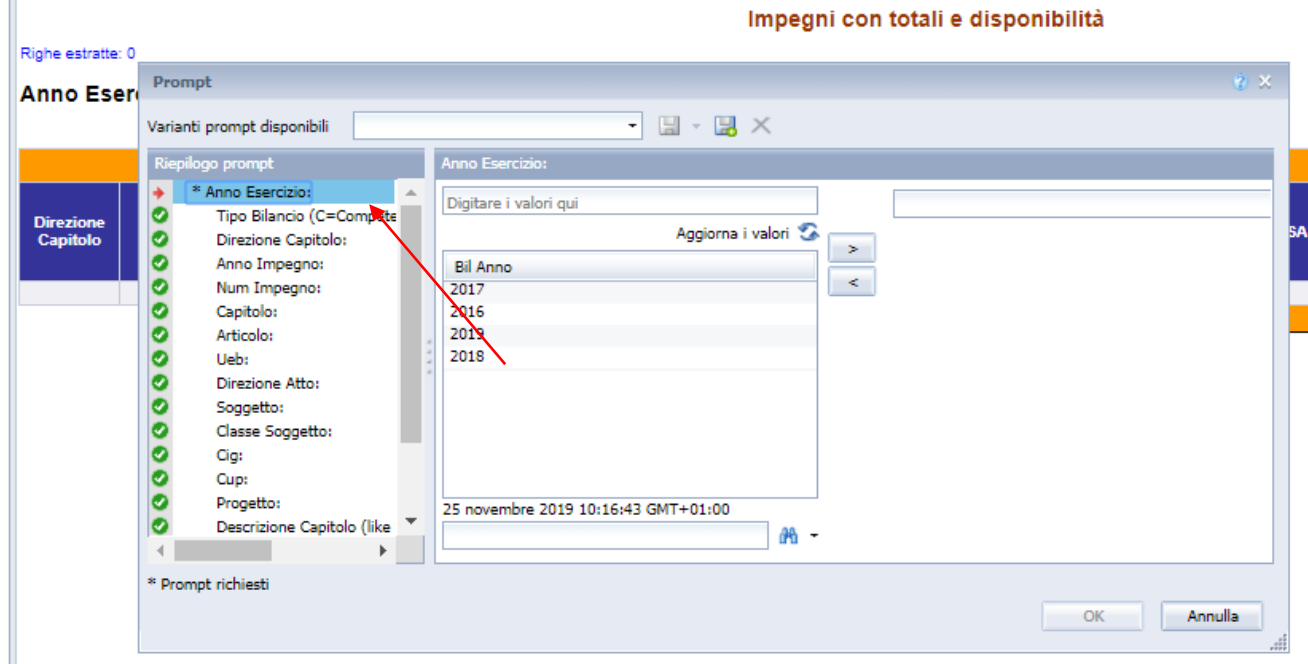

*Fig. 8*

I **prompt** possono essere **facoltativi o obbligatori**.

Se è **facoltativo**, facendo clic su **Esegui query** senza specificare un valore il prompt viene ignorato.

Se è **obbligatorio** (a sinistra del nome indicato con un asterisco) viene visualizzata una freccia rossa a sx dello stesso(*fig. 8*) e viene inibita l'esecuzione della query (*fig. 9*) se non viene inserito nulla:

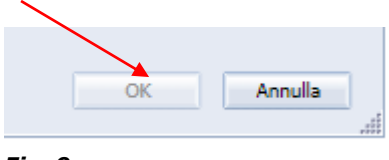

*Fig. 9*

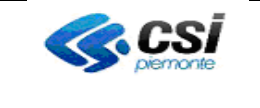

## **QRBILA – QUERY & REPORTING BILANCIO**

La risposta al "prompt" obbligatorio trasforma in spunta verde la precedente freccia rossa a sx dello stesso e permette di eseguire la query.

I **valori selezionabili** (per ciascun parametro) sono elencati nel riquadro in centro; se l'elenco dei valori non è disponibile, fare clic su "Aggiorna i valori" per visualizzare l'elenco distinto (*fig. 10*). Cliccando sull'etichetta è possibile ordinare tale elenco in maniera crescente / decrescente.

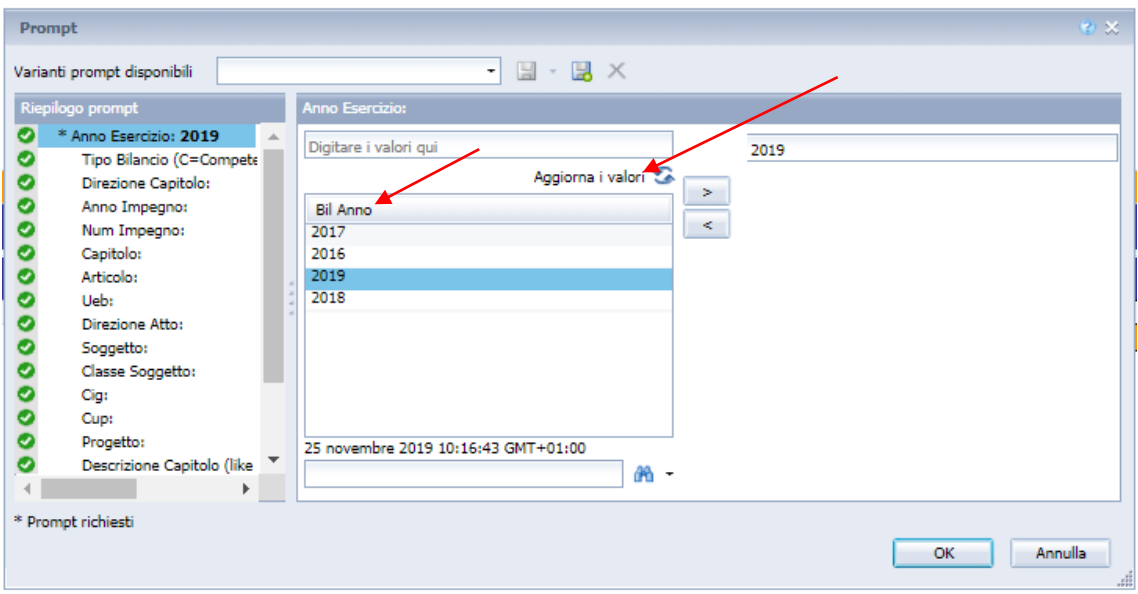

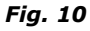

L'elenco dei valori viene quindi visualizzato insieme alla data dell'ultimo aggiornamento degli stessi \*\*\* (*fig. 11*).

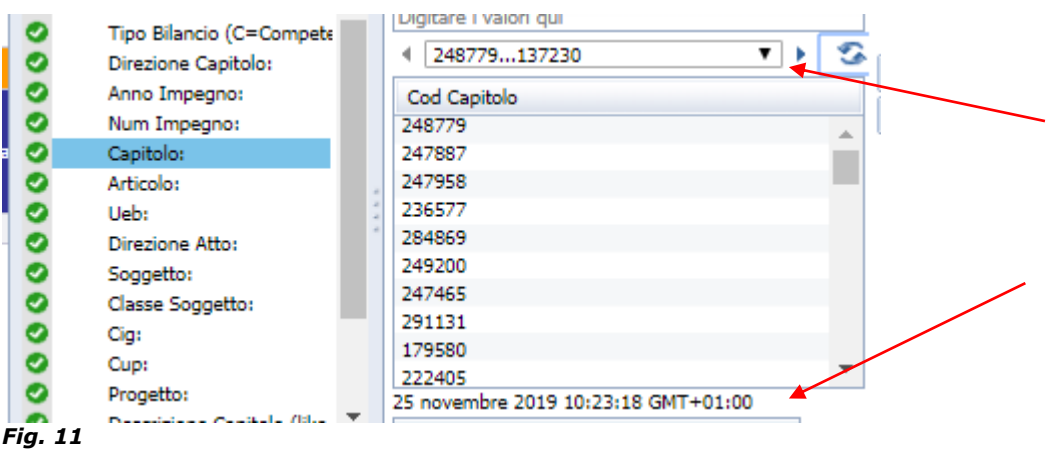

\*\*\* Nel caso di elenchi molto numerosi viene proposta una tendina per facilitare la ricerca in maniera raggruppata; cliccando sul tasto con le frecce viene aggiornata la lista dei valori presenti

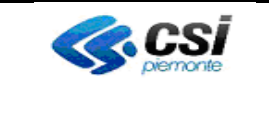

#### **QRBILA – QUERY & REPORTING BILANCIO**

**Selezionare i valori**, per cui si desidera visualizzare i risultati, **dall'elenco** nel

riquadro a sinistra e fare clic sul pulsante per inserirli nella casella delle risposte ai prompt sulla destra (*fig. 12*).

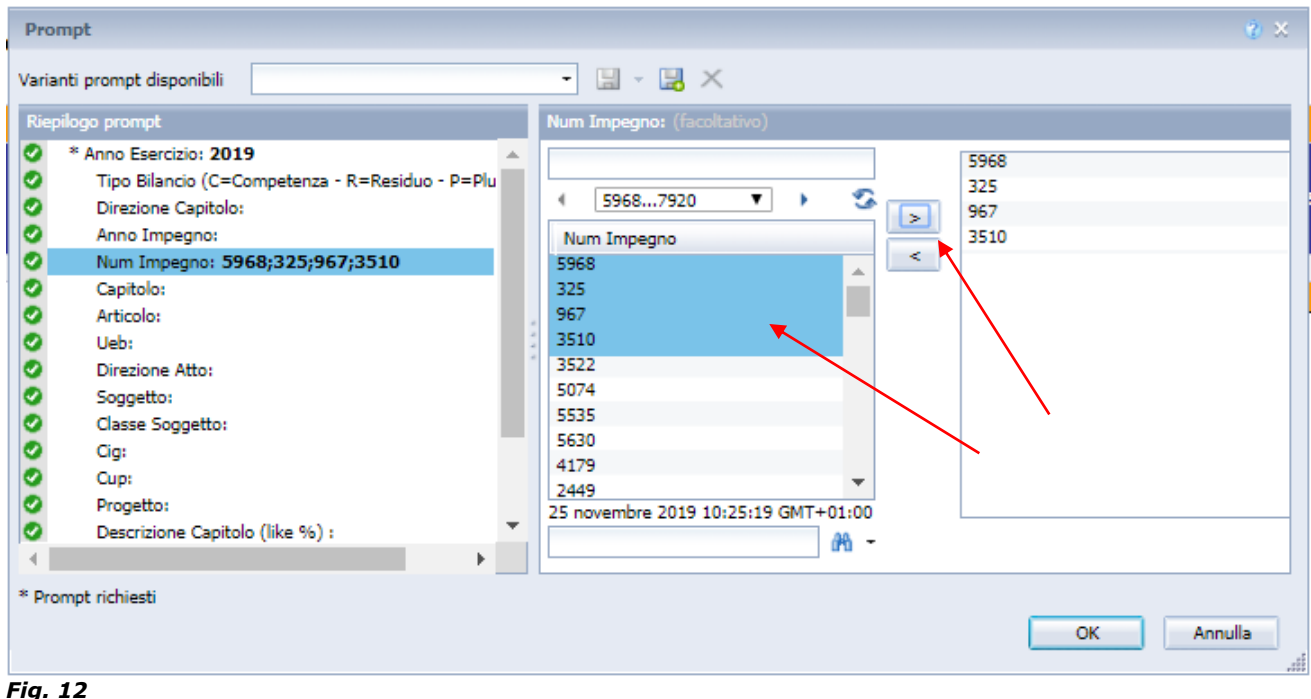

E' possibile **digitare direttamente i valori nella casella di testo;** se si immettono più valori è necessario separare un valore dall'altro con un punto e virgola (;) e fare

clic sul pulsante **per inserirli nella casella delle risposte ai prompt sulla destra (***fig.* **p** *13*)

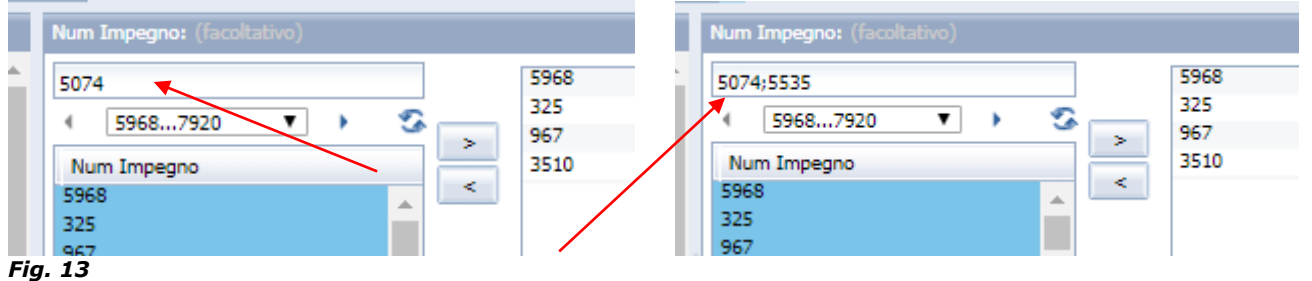

Se sono **già state fornite risposte ai prompt** (durante la sessione di lavoro corrente) , i valori **selezionati l'ultima volta** vengono visualizzati nel riquadro a destra.

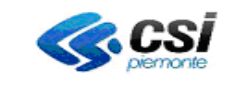

## **QRBILA – QUERY & REPORTING BILANCIO**

È **possibile utilizzare i valori selezionati oppure** cliccare su  $\leq$  per **rimuoverli** (*fig. 14*). Se si desidera rimuoverne solamente alcuni selezionare quelli da rimuovere.

In caso di liste valori con molti risultati oppure se non se ne ricorda il codice preciso, si viene agevolati mediante la ricerca del testo (anche parziale) tramite il campo a sinistra

del pulsante Cerca  $\frac{dA}{dt}$  che va premuto per attivare la ricerca dopo aver inserito il testo da ricercare

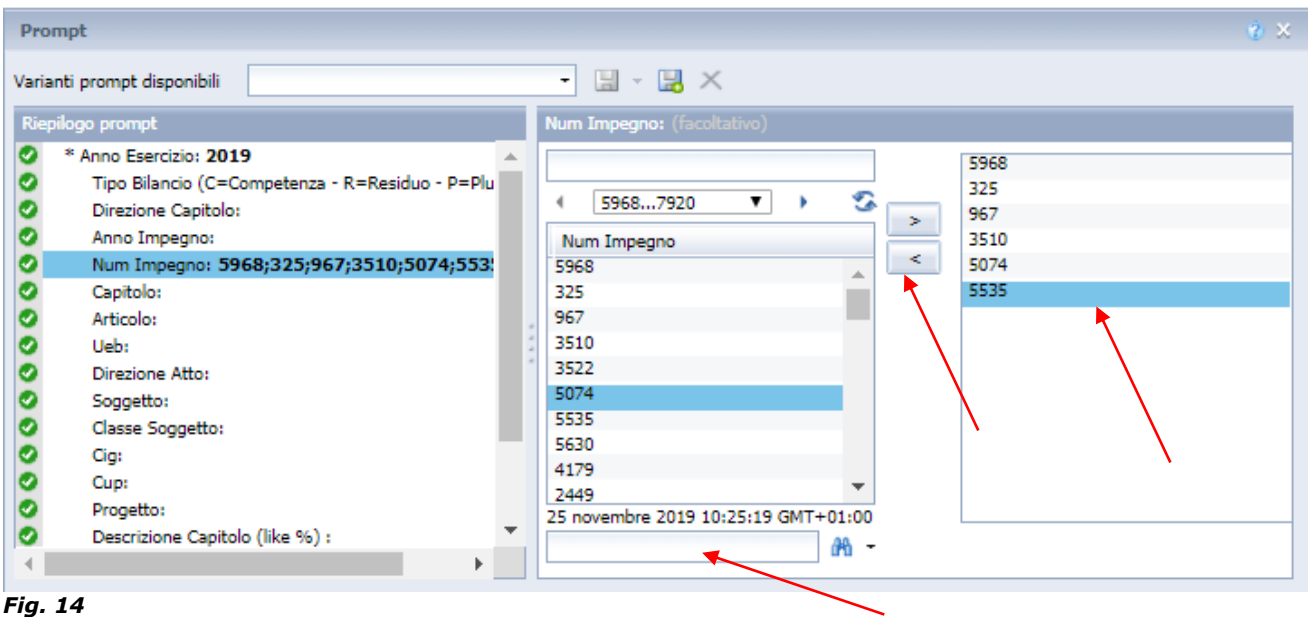

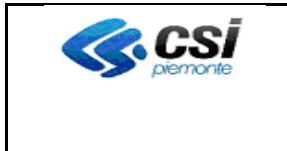

## **QRBILA – QUERY & REPORTING BILANCIO**

#### <span id="page-13-0"></span>**3.2.2 ESEGUI QUERY E RISULTATI AI REPORT**

Cliccando su **OK** il sistema recupera i dati relativi ai valori specificati e restituisce i risultati ai report aggiornati al giorno prima (*fig. 15*) o meno (*fig. 15bis*) \*\*\*.

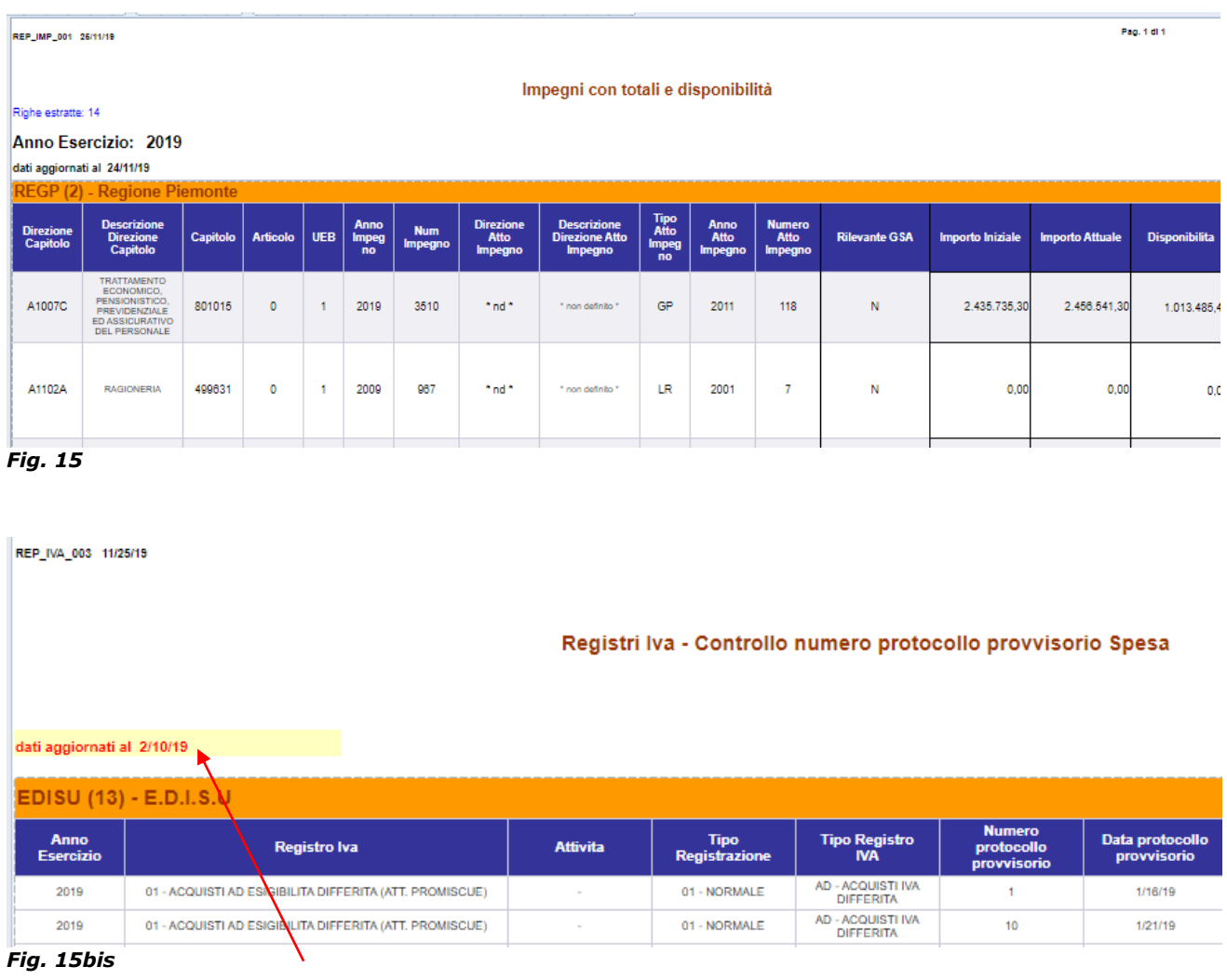

#### **\*\*\* Nel caso in cui i dati non siano relativi al giorno precedente la data di aggiornamento comparirà evidenziata in rosso a sfondo giallo**

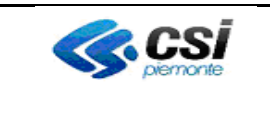

## **QRBILA – QUERY & REPORTING BILANCIO**

## <span id="page-14-0"></span>**3.2.2.1 FILTRO REPORT**

E' possibile utilizzare la barra degli strumenti **Filtro report**.

Fare clic su **Mostra/nascondi barra degli strumenti filtro report** (*fig. 16*) nel menu principale per visualizzare o meno l'elenco dei campi sui quali applicare il filtro (*fig. 17*).

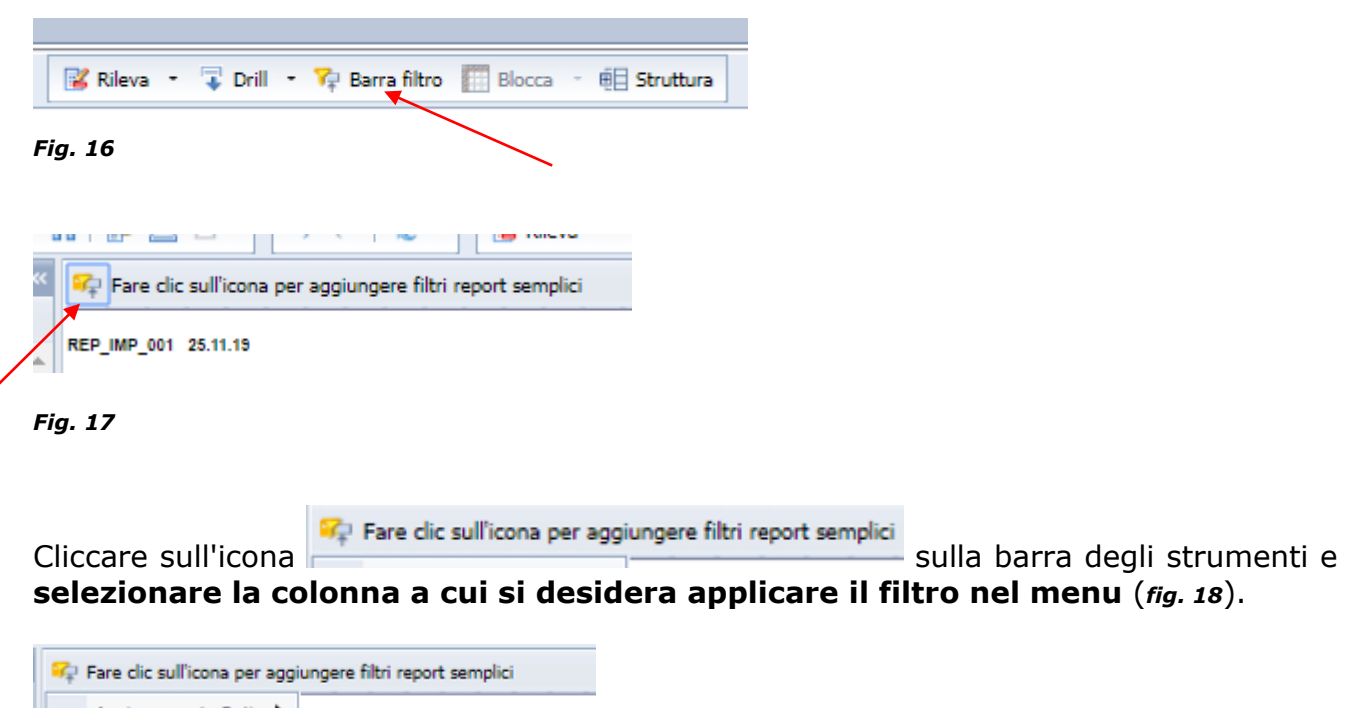

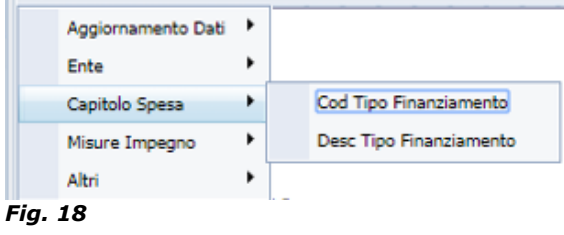

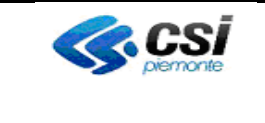

## **QRBILA – QUERY & REPORTING BILANCIO**

È possibile aggiungere più oggetti alla barra degli strumenti per **creare più filtri** sempre cliccando sull' icona (*fig. 19*).

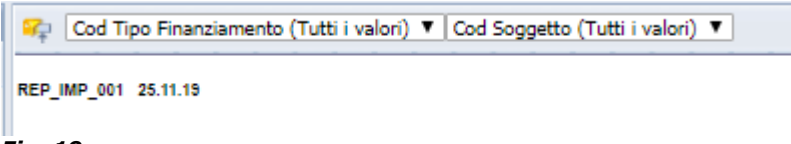

*Fig. 19*

**Selezionare il valore** da filtrare nell'elenco a discesa.

Il report viene filtrato in base al valore dell'oggetto selezionato. Ad esempio, se si seleziona **10003** nell'elenco dei valori dell'oggetto Cod Soggetto, il sistema filtra il report in modo da includere tutte le righe in cui Cod Soggetto contiene **10003. Nel caso di più filtri**, le righe estratte devono soddisfare tutte le condizioni inserite nei filtri stessi.

Per **rimuovere un filtro** selezionarlo e fare clic su **Rimuovi** nell'elenco a discesa (ultima riga …); dalla barra degli strumenti sparirà il filtro relativo (*fig. 20*).

SC Cod Tipo Finanziamento (Tutti i valori) ▼ REP\_IMP\_001 25.11.19 *Fig. 20*

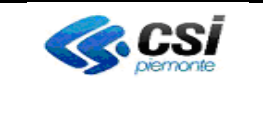

## **QRBILA – QUERY & REPORTING BILANCIO**

#### <span id="page-16-0"></span>**3.2.3 STAMPA E SALVATAGGIO DOCUMENTI**

#### <span id="page-16-1"></span>**3.2.3.1 STAMPA DI UN DOCUMENTO**

**Cliccare sull'icona** per esportare in formato PDF per la stampa sulla barra menu documento (*fig. 21*).

In basso viene proposto il documento preparato (*fig. 21bis*) in formato PDF ed è stampabile da Adobe Acrobat Reader.

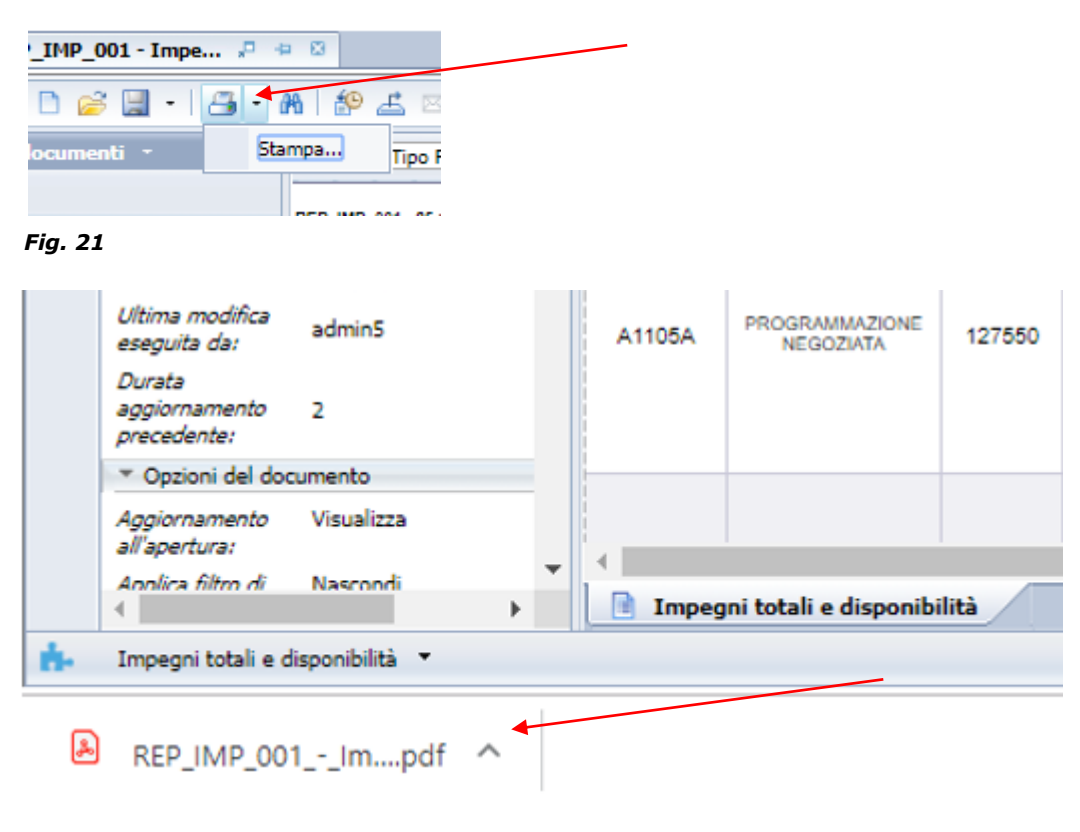

 *Fig. 21bis*

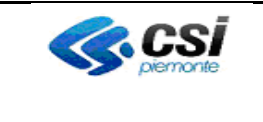

## **QRBILA – QUERY & REPORTING BILANCIO**

#### <span id="page-17-0"></span>**3.2.3.2 CREAZIONE NUOVA CARTELLA**

L'utente dispone dei diritti per crearsi una o più cartelle in modo da organizzarsi la consultazione dei report personalizzati.

Posizionarsi sulla **cartella Documenti** (*fig. 22*)

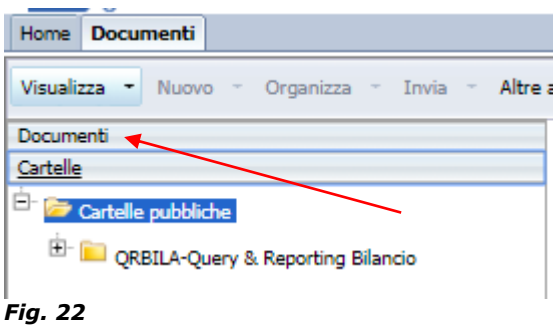

Tasto destro > Nuovo > Cartella (*fig. 22bis*) oppure dalla barra strumenti **Nuovo** > **Cartella** (*fig. 22ter*)

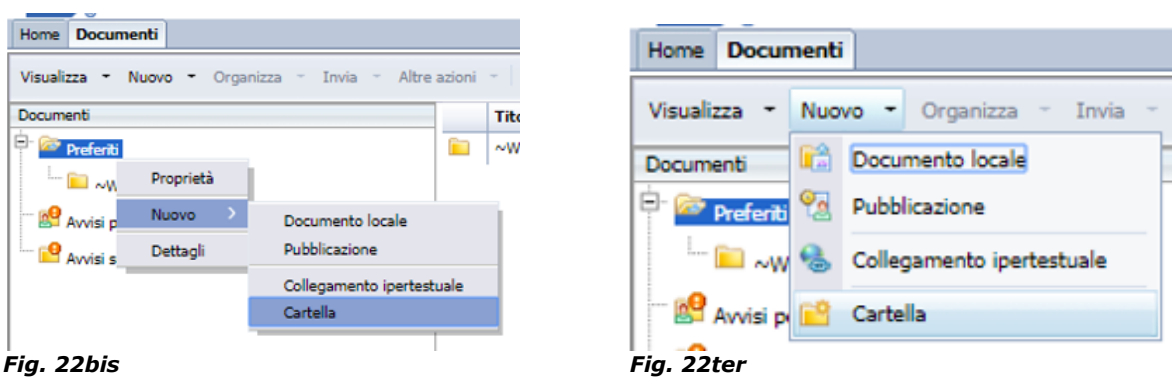

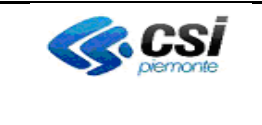

# **MULTIENTE QRBILA – QUERY & REPORTING BILANCIO**

## <span id="page-18-0"></span>**3.2.3.3 SALVATAGGIO DI UN DOCUMENTO**

L'utente non dispone dei diritti per il salvataggio dei report nelle cartelle pubbliche. E' possibile però effettuare salvataggi in cartelle personali o sul proprio computer.

Selezionando l'icona di salvataggio (*fig. 23*), sulla barra degli strumenti, è possibile effettuare il salvataggio nelle **cartelle Personali**. (*fig. 24*)

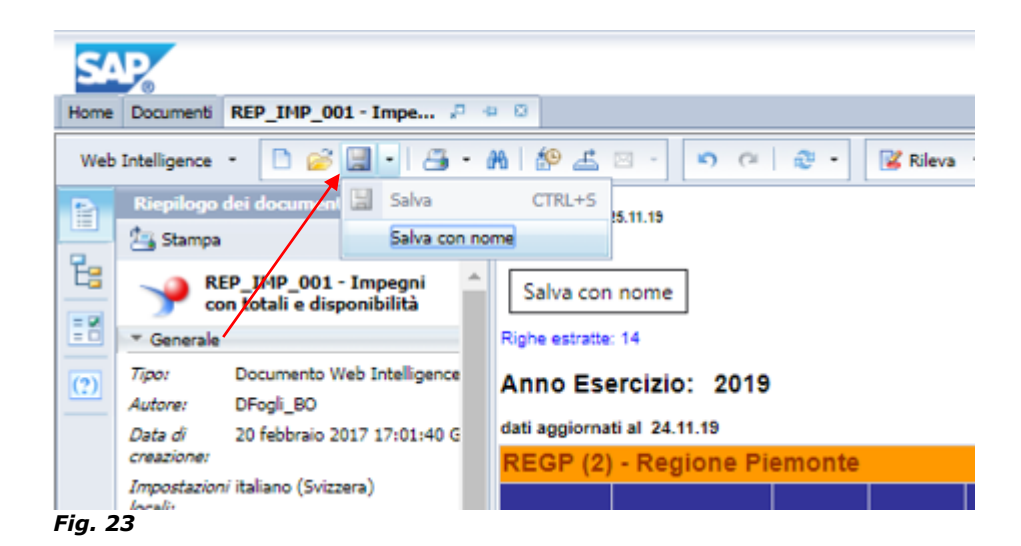

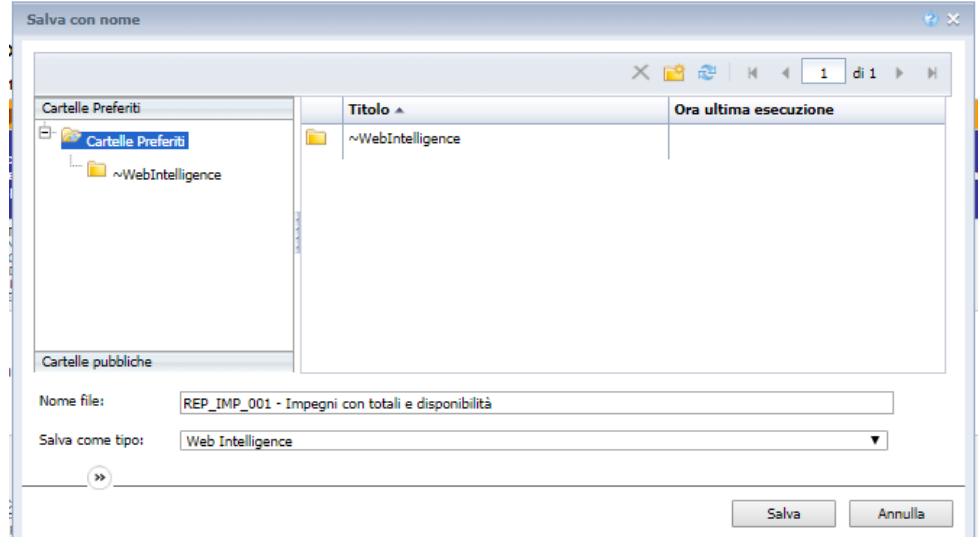

*Fig. 24*

- 1. Nella casella Nome, digitare il nome del documento.
- 2. Nella casella Descrizione, è possibile inserire una descrizione (facoltativo).

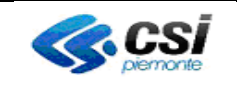

## **QRBILA – QUERY & REPORTING BILANCIO**

- 3. Nella casella Parole chiave, è possibile inserire una parola chiave che gli utenti possono utilizzare per la ricerca di un documento in futuro (facoltativo).
- 4. Selezionare la scheda Cartelle Preferiti o le sottocartelle precedentemente create (vedi **Creazione nuova cartella**) in cui verrà salvato il documento.
- 5. Se si lascia la spunta su **Aggiornamento all'apertura** il report verrà rieseguito mentre in caso contrario sarà visualizzato con i dati dell'ultima esecuzione.
- 6. Fare clic su OK.

Il documento viene salvato sul server.

**Nota**: Prima di poter salvare un documento, è necessario eseguire la query almeno una volta.

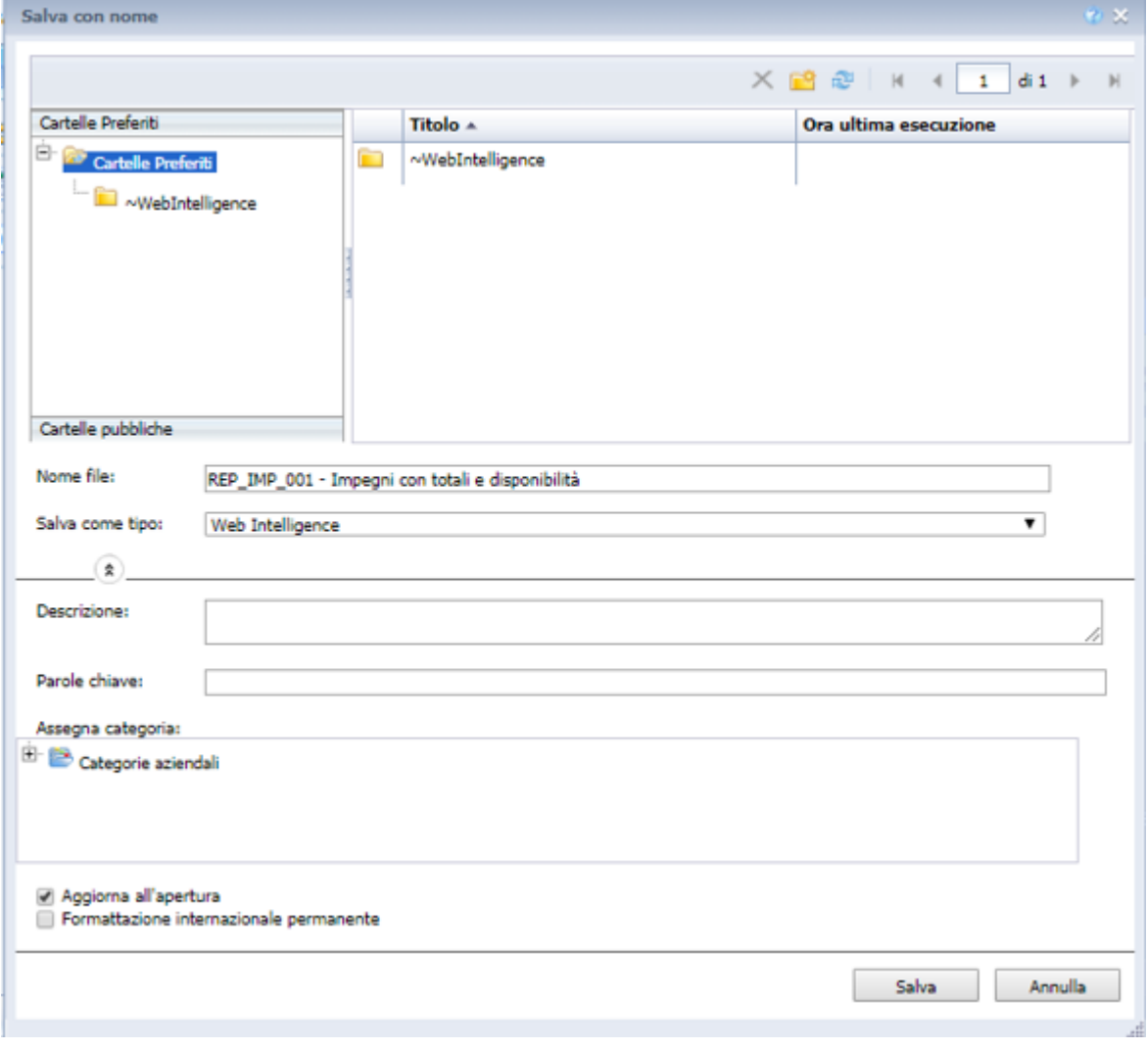

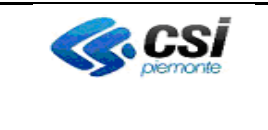

## **QRBILA – QUERY & REPORTING BILANCIO**

## <span id="page-20-0"></span>**3.2.3.4 EXPORT DI UN DOCUMENTO IN FORMATO PDF EXCEL O CSV**

L'utente ha la possibilità di esportare il documento (**Report**) in uno dei formati indìcati tramite il tasto presente sulla barra menù (*fig. 25*)

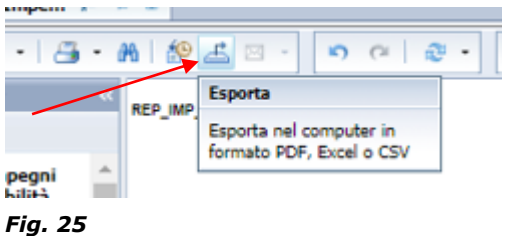

Tramite il menù a tendina scegliere il tipo (*fig. 25bis*)

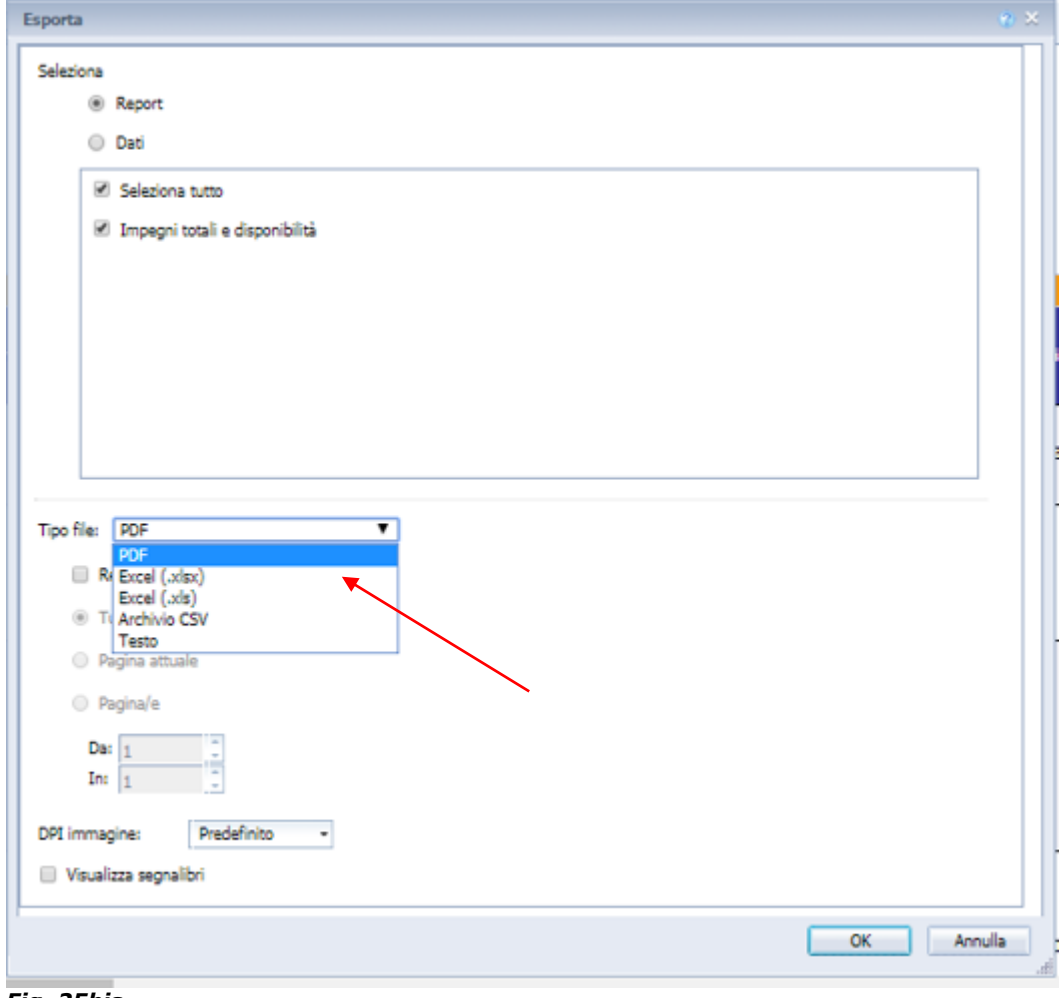

*Fig. 25bis*

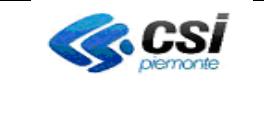

## **Salvataggio come foglio di lavoro Excel** (*fig. 26*).

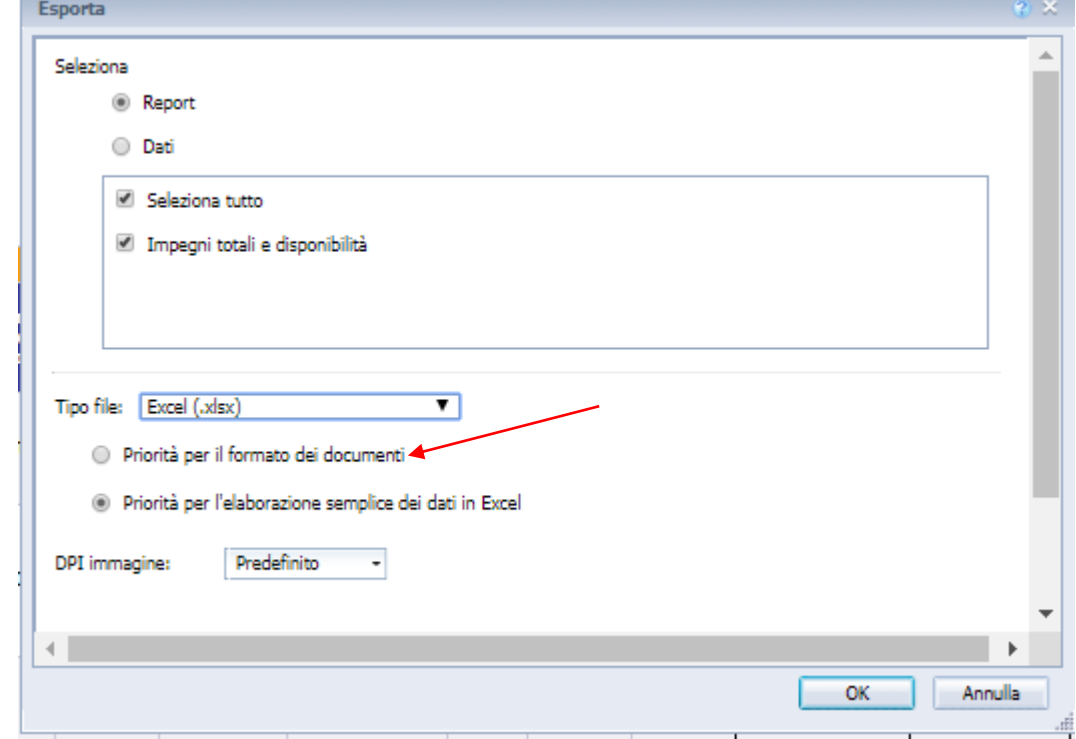

*Fig. 26*

#### **Salvataggio come testo con separatore (CSV)** (*fig. 26bis*).

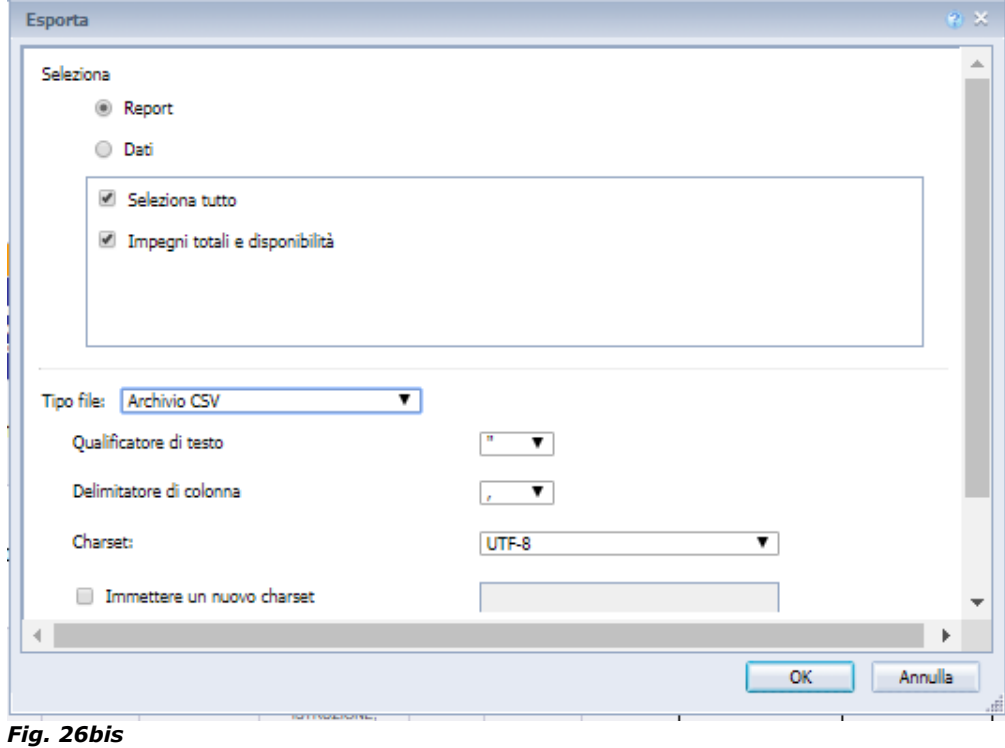

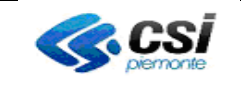

Pag. 23 di 27

## **QRBILA – QUERY & REPORTING BILANCIO**

L'utente ha, inoltre, la possibilità di esportare le informazioni anche in formato **Dati** (*fig. 26ter*) ossia come vengono estratti dalla query.

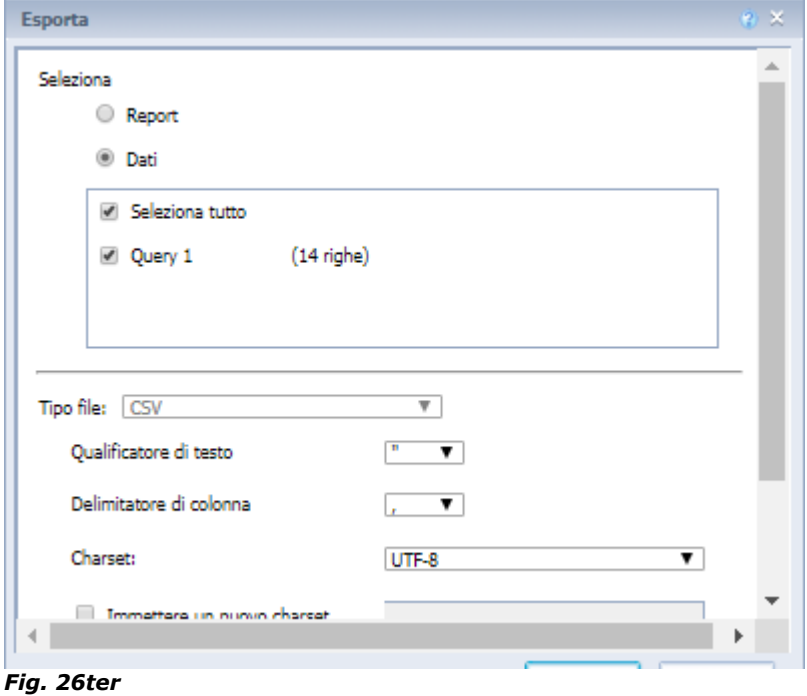

#### <span id="page-22-0"></span>**3.2.3.5 AGGIORNAMENTO DATI**

Per aggiornare i dati premere il tasto sul menù (*fig. 26quater*)

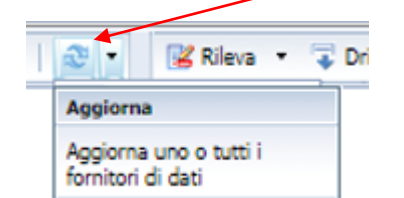

*Fig. 26quater*

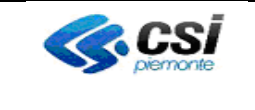

#### **QRBILA – QUERY & REPORTING BILANCIO**

#### <span id="page-23-0"></span>**3.2.3.6 INVIO DI UN DOCUMENTO (COPIA / LINK)**

E' possibile inviare ad un collega il risultato dell'esecuzione del report.

Selezionando l'elenco a discesa **Invia / Posta in arrivo BI** (*fig. 27*) oppure **tasto destro del mouse / Invia / Posta in arrivo BI** (*fig. 27bis*) è possibile inviare nella **casella posta in arrivo di Business Objects** oppure ad **un indirizzo di posta elettronica** convenzionale copia del report personalizzato.

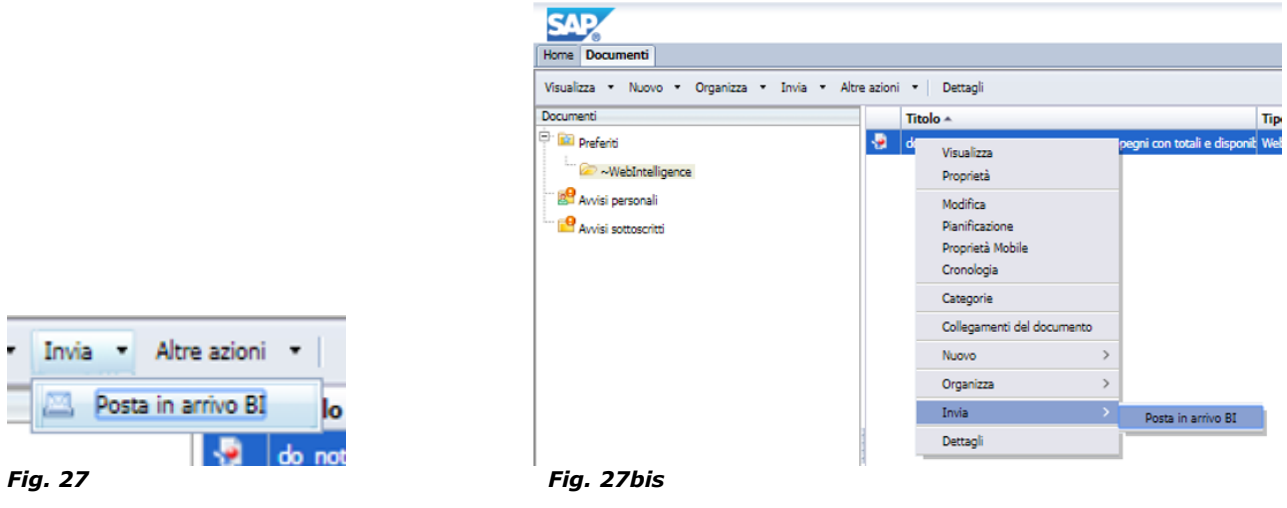

Nel caso si volesse condividere lo stesso documento con uno o più utenti è possibile:

- inviare nella **propria casella di posta in arrivo di Business Objects** il documento personale o il suo collegamento (link) \*\*\*
- successivamente occorre inviare il link al documento stesso agli utenti prescelti seguendo le indicazioni di come inviare un documento (*fig. 31*) facendo attenzione a:
- Selezionare il documento dalla propria posta in arrivo
- Selezionare Invia a "Posta in Arrivo BI"
- spuntare "Invia come collegamento" (*fig. 31*)

\*\*\* per motivi di privacy non è possibile condividere la propria cartella personale

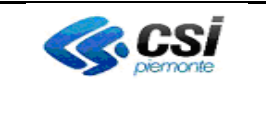

## **QRBILA – QUERY & REPORTING BILANCIO**

#### 1. **Casella posta in arrivo di Business Objects**

Togliere (eventualmente) la spunta sulla casella **Utilizza impostazioni predefinite.** Nella parte inferiore della videata appariranno l'elenco dei destinatari e ulteriori opzioni (*fig. 29*)

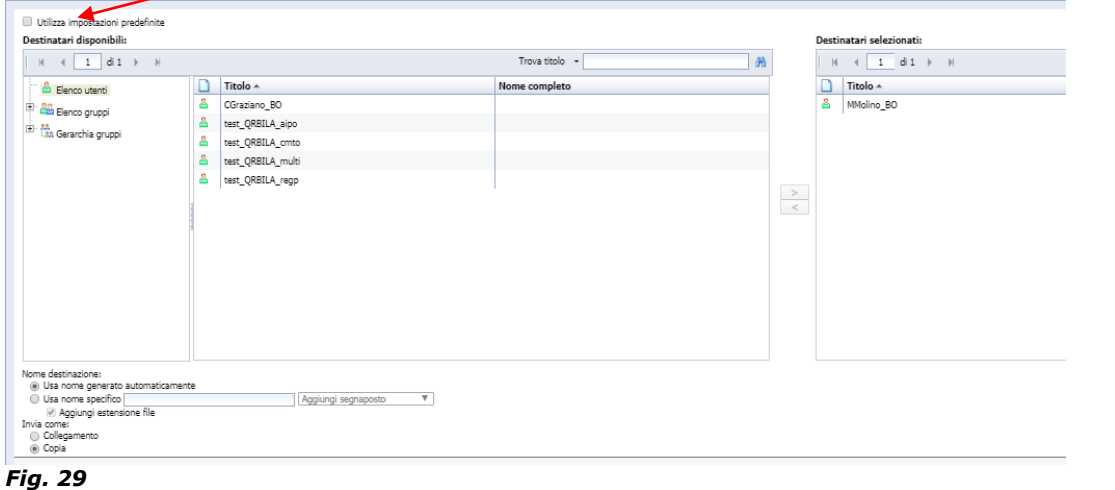

Selezionare uno o più destinatari e premere il pulsante  $\rule{1em}{0.15mm}$  per inserire l'elenco nella finestra a destra (*fig. 30*)

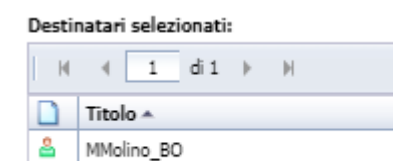

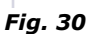

E' possibile indicare un nome specifico o lasciare quello generato automaticamente

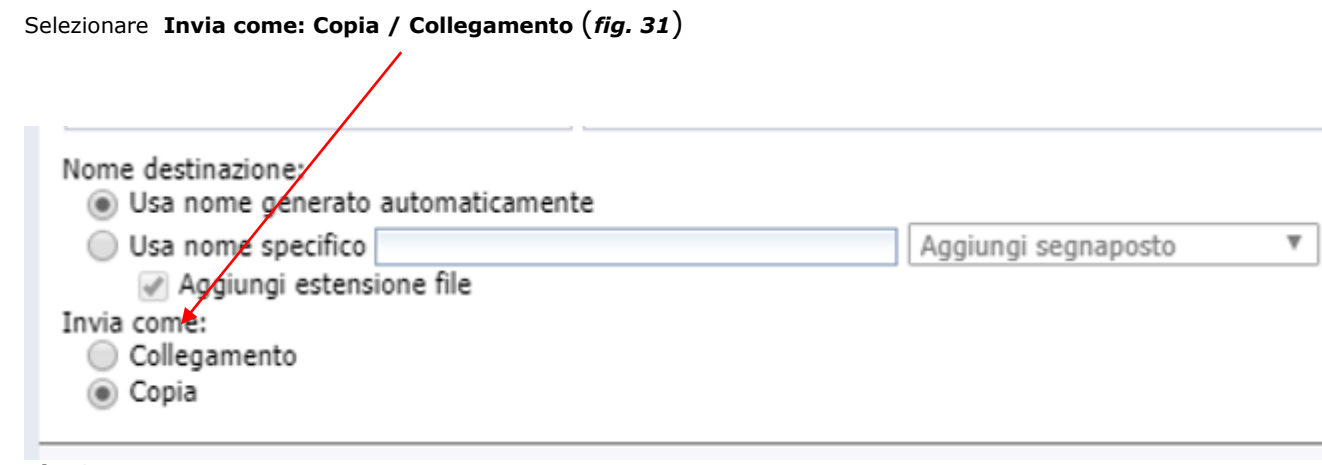

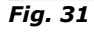

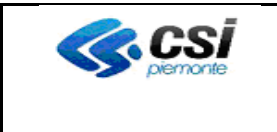

#### **QRBILA – QUERY & REPORTING BILANCIO**

#### <span id="page-25-0"></span>**3.3 Personalizzazione di un documento**

Per l'utente Esperto è disponibile la funzionalità **Progettazione** (*fig. 34*)

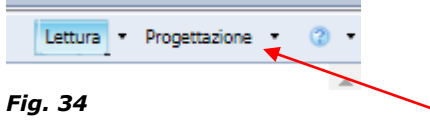

Non è possibile modificare direttamente i report standard rilasciati. Per procedere con la personalizzazione occorre prima salvarli nelle **cartelle personali.**

Cliccando sul pulsante, verranno mostrate le maschere di personalizzazione di Business Objects.

Per conoscere le modalità operative occorre contattare il servizio per concordare una sessione di formazione.

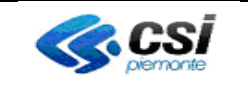

#### **QRBILA – QUERY & REPORTING BILANCIO**

# <span id="page-26-0"></span>**4. Richiesta abilitazione / disabilitazione utente**

Per far richiesta di attivazione di un nuovo utente al servizio, occorre inviare una mail all'indirizzo: hd.contabilia@csi.it, indicando:

- Nome Cognome
- Codice fiscale
- Ente di appartenenza

Anche in caso di disattivazione di un utente è necessario contattare il supporto indicando gli estremi del collega da disabilitare.

#### <span id="page-26-1"></span>**5. Richiesta supporto / segnalazione anomalie**

In caso di anomalie o malfunzionamento del servizio o per richiesta informazioni, contattare il supporto (hd.contabilia@csi.it).